# **KRONOS PERFORMANCE EVALUATION GUIDE MANAGER EDITION**

**Foundation Performance Evaluation Contact** 

**If you have any questions, please contact fdnhr@cpp.edu**

Cal Poly Pomona Foundation, Inc.

Employment Services

#### **KRONOS PERFORMANCE EVALUATION GUIDE**

**Purpose:** The purpose of the "Employee Performance Evaluation" is to increase communication between employees and supervisory personnel concerning the performance of employees in accomplishment of their assigned duties and responsibilities, the establishment of specific work-related goals and objectives and the preparation of a personal development plan for further employee development.

This guide provides steps on how to complete an Employee Performance Evaluation through the Kronos Workforce Ready (UKG) site. This guide will walk you step by step from a Manager 1's perspective, Manager 2's perspective, Human Resources perspective, and an Employee's perspective.

#### **Key Terms:**

**Employee:** A person that is employed by The Foundation either Part-time or Full-time (Student Employees will not be included).

**Manager 1:** The direct supervisor of the employee.

**Manager 2:** The direct supervisor for Manager 1.

**Note: Part-time** employees workflow consist of steps involving Manager 1, Human Resources, Employee and Employment Services Manager with a total of 5 competency categories. **Full-time** employee's workflow consists of steps involving Manager 1, Manager 2, Human Resources, Employee and Employment Services Manager with a total of 9 competency categories.

## **Employee (Part 1) Self Evaluation– Full -Time Employees Only**

- 1. Login to your Kronos Workforce Ready (UKG) Account.
- 2. On the top right-hand corner, click on your "**To-Do Bell**".

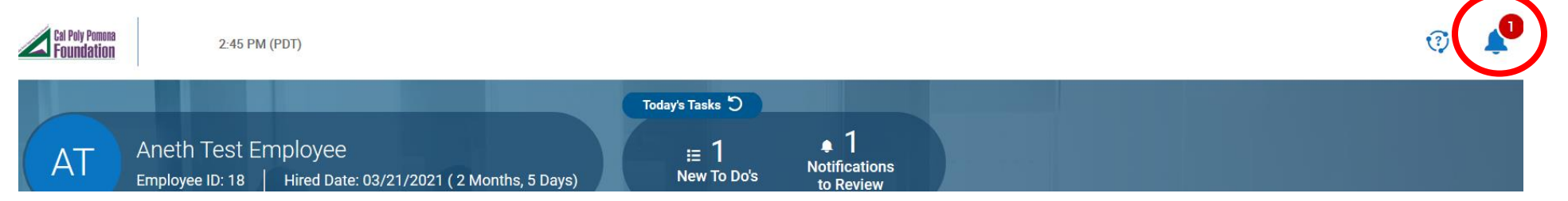

3. Click on "**My To Do Items**". You will see a "Review Performance Review" item on your list. Click on "**Review**"

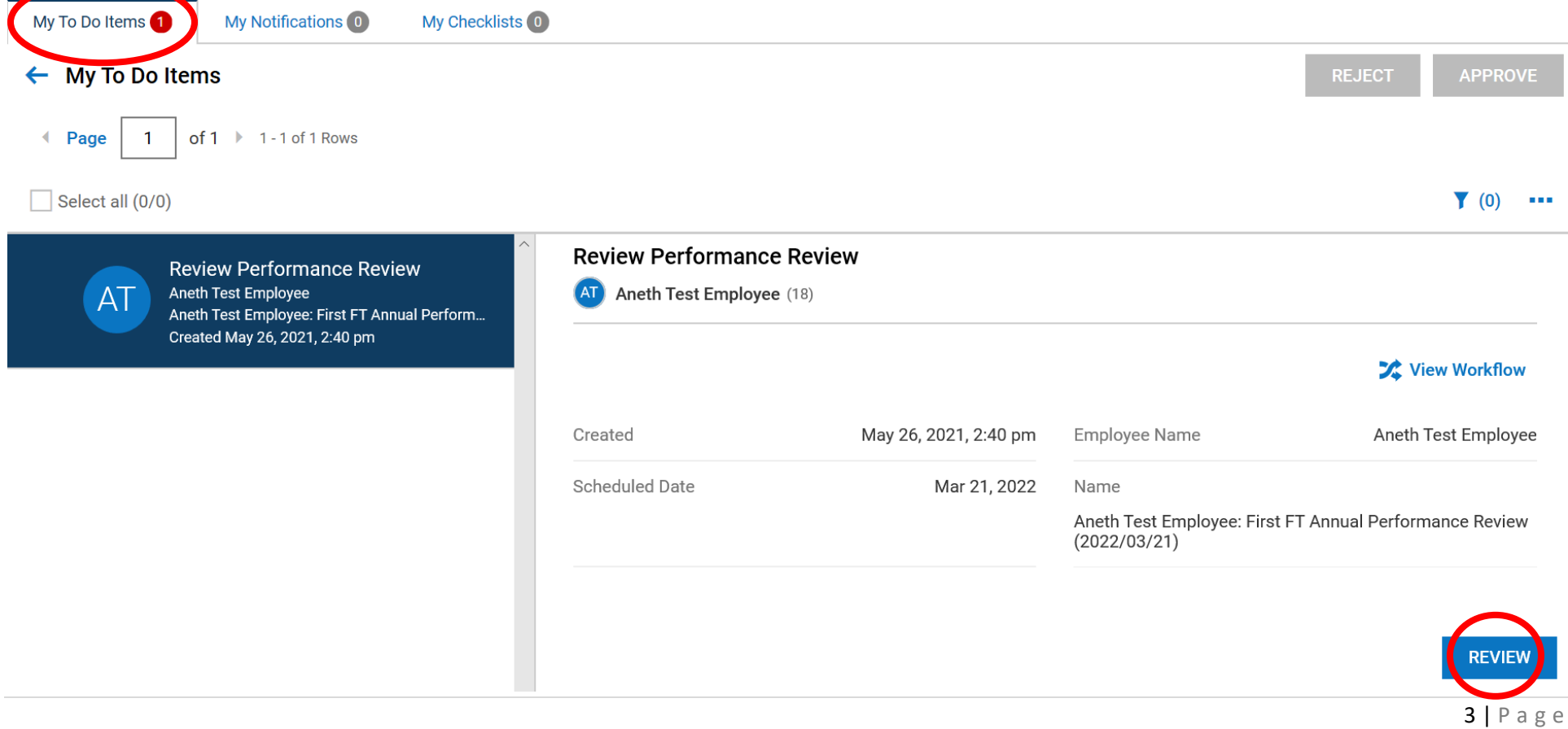

- 4. Read the instructions. Once done click on the "Performance Review" tab.
- 5. Please rate and comment on each of the company competencies.
- 6. Comments should include factual information and be descriptive. Discuss specific examples.

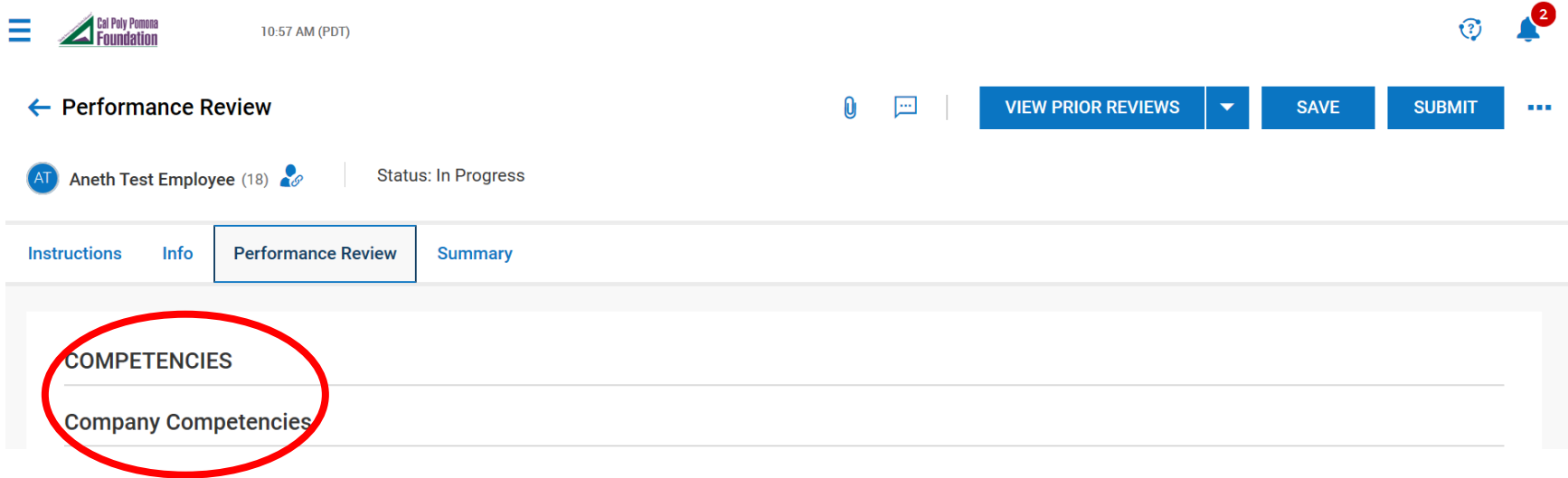

7. Upon completing all competencies based on your employees work performance click "**Save**" on the top righthand corner.

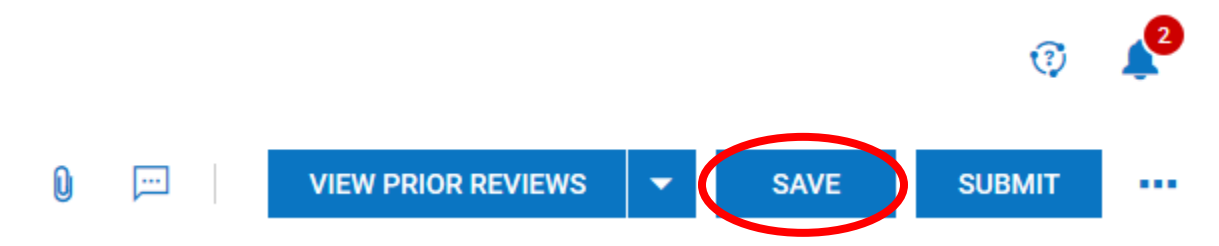

8. Once your work has been saved successfully, you will receive this "**Hooray!**" message. Click "**OK**".

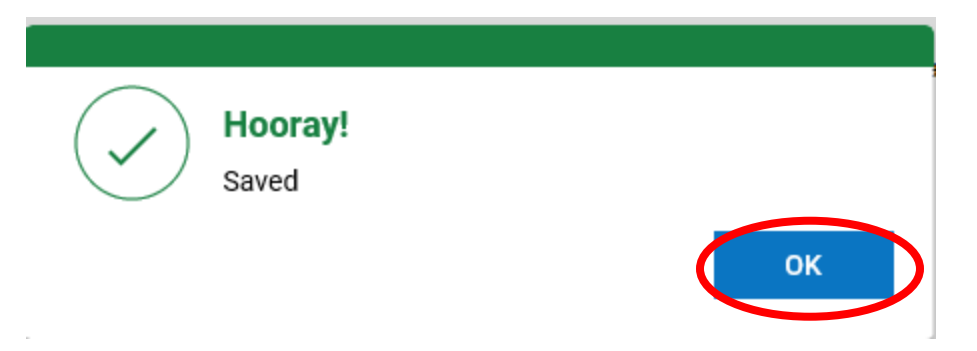

9. Next, click on the "**Summary**" tab.

10. Review and verify that you have filled out each competency to the best of your ability.

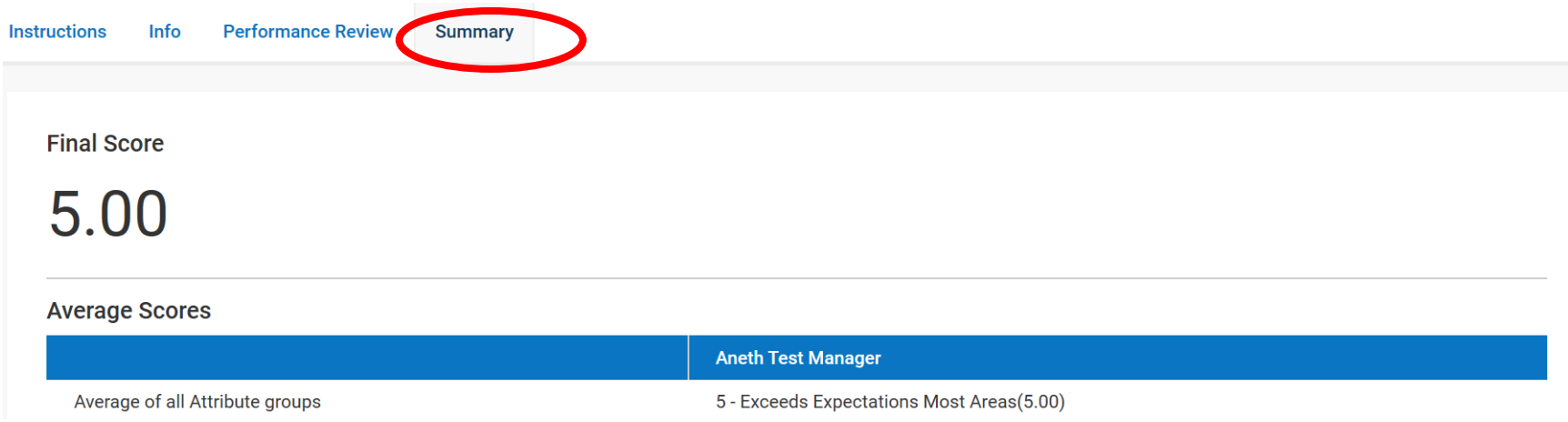

- 11. Once the review and verification process is complete you will go to the top right-hand corner and click "**Submit**"
- 12. A pop-up window will appear asking "**Submit performance review?**" Click "**Yes**".

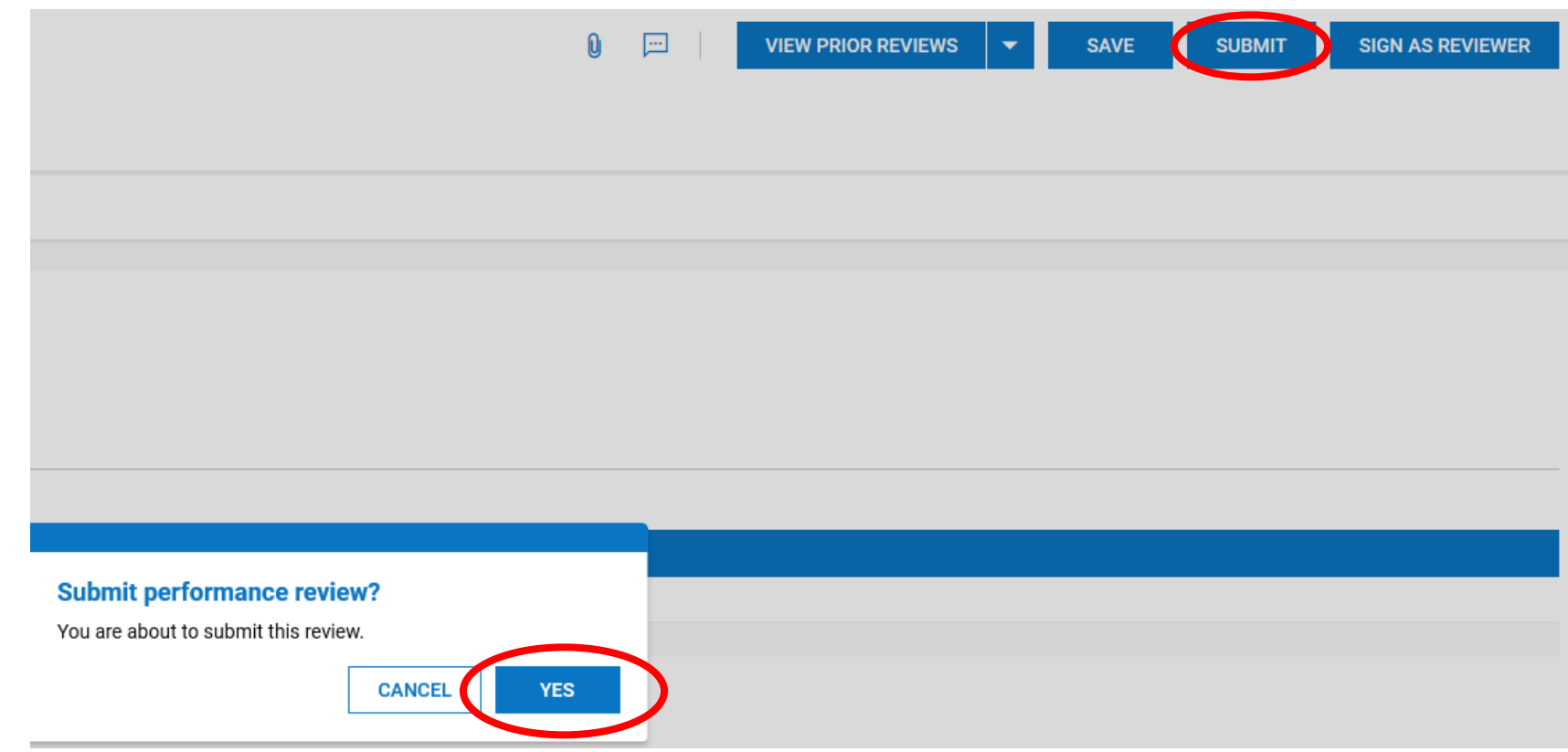

13. Once your work has been reviewed successfully, you will receive this "**Hooray!**" message. Click "**OK**".

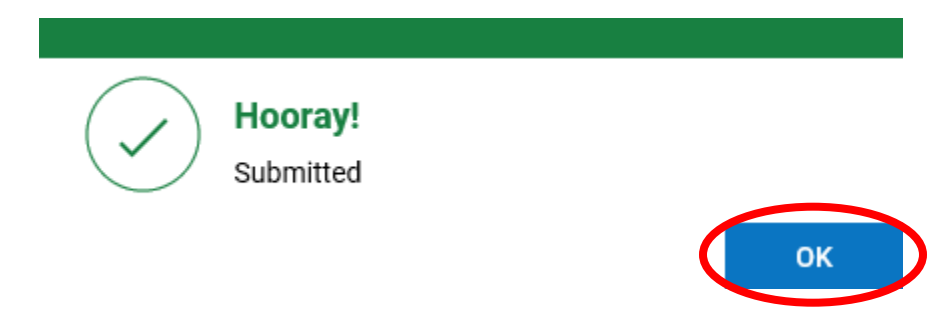

14. Your manager will schedule a time for you two to meet to discuss the Performance Evaluation.

#### **Manager 1 (Part 1)**

- 1. Login to your Kronos Workforce Ready (UKG) Account.
- 2. On the top right-hand corner, click on your "**To-Do Bell**".

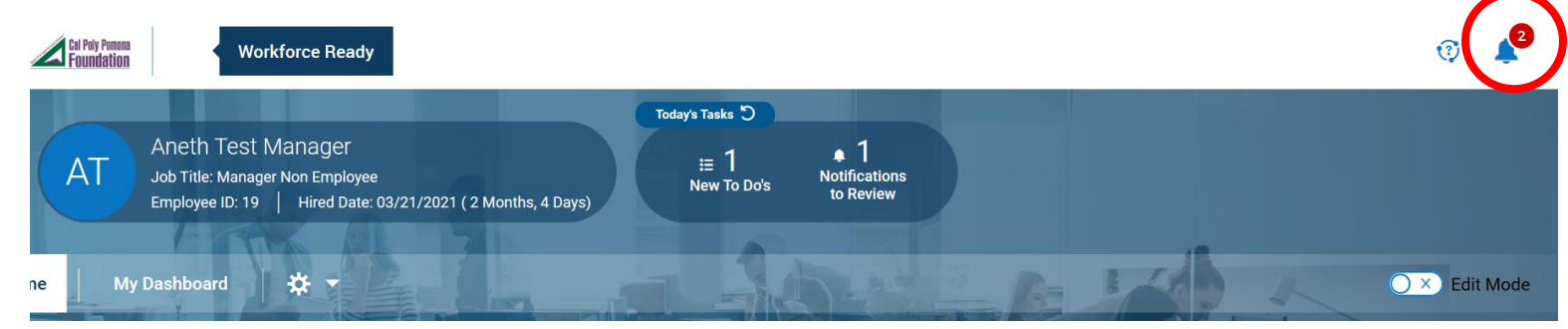

- 3. Click on "**My To Do Items**" you will see a "**Review Performance Review**" message.
- 4. Proceed by clicking "**Review**" on the bottom right hand corner.

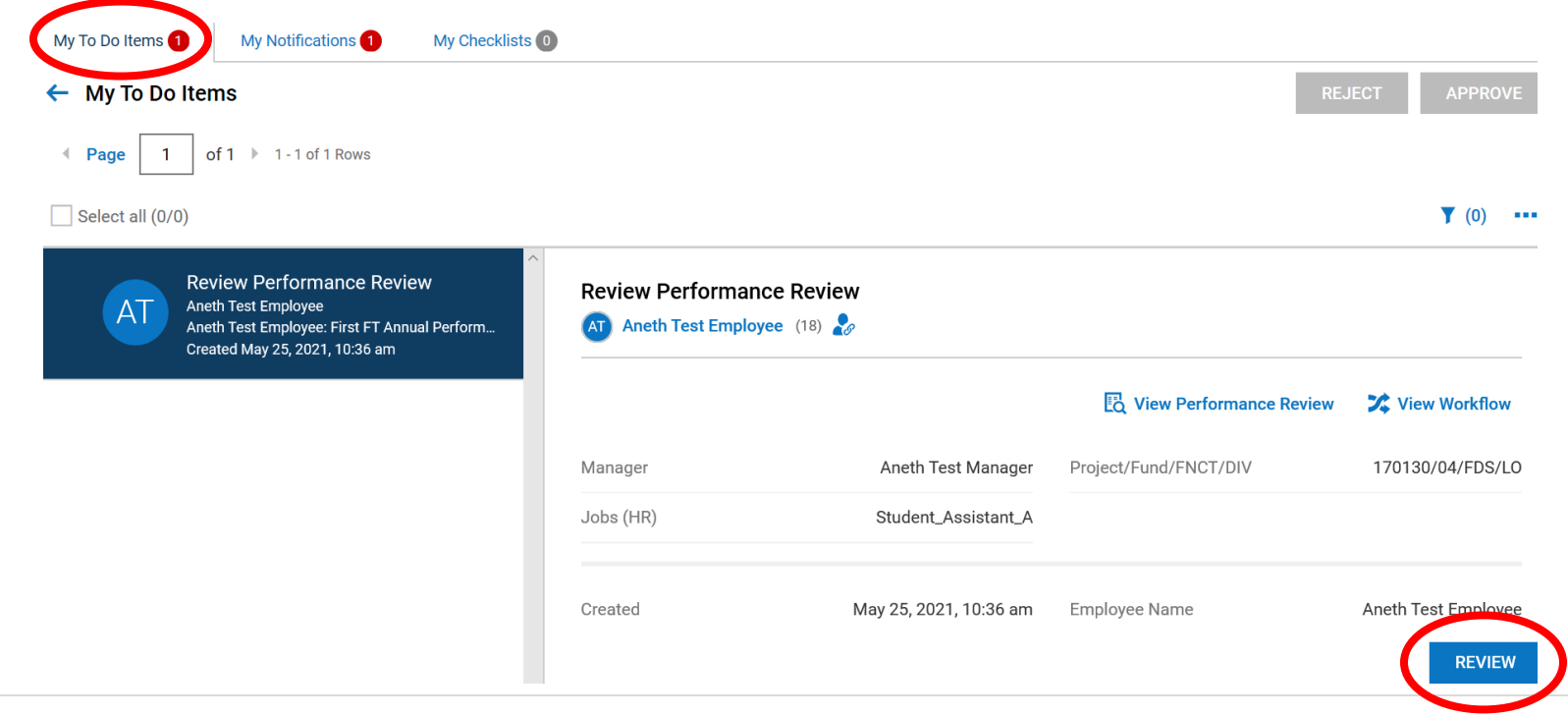

#### 5. Review the "**Instructions**"

6. Once you are ready to complete the performance review click on the "**Performance Review**" tab.

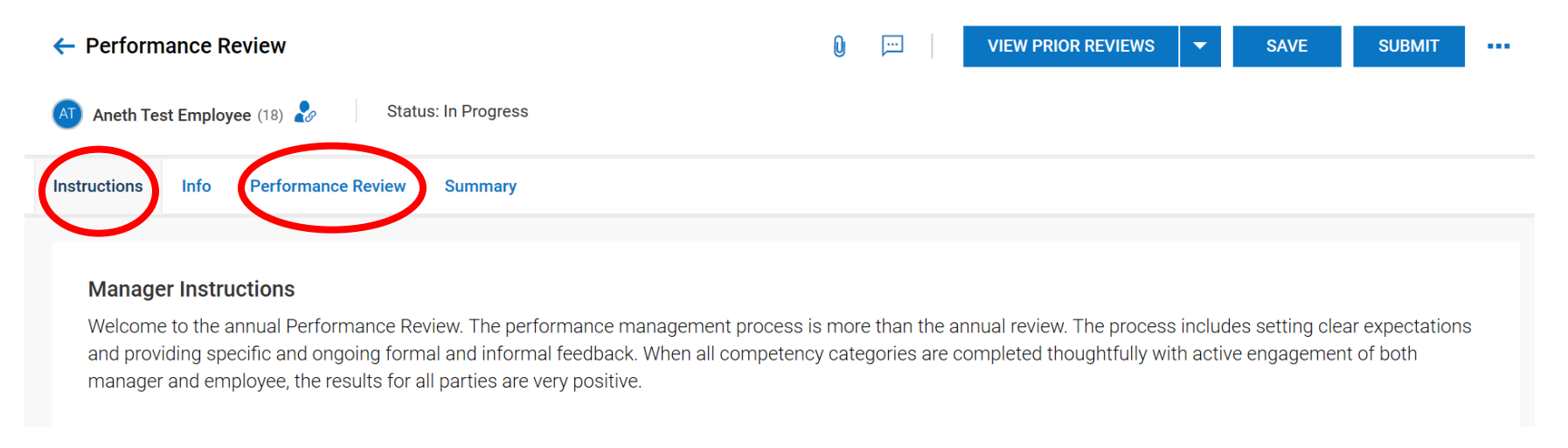

- 7. Please rate and comment on each of the competencies. For Full-Time Employees evaluations you will be able to see their notes from their self-evaluation.
- 8. Comments should include factual information and be descriptive. Discuss specific examples.

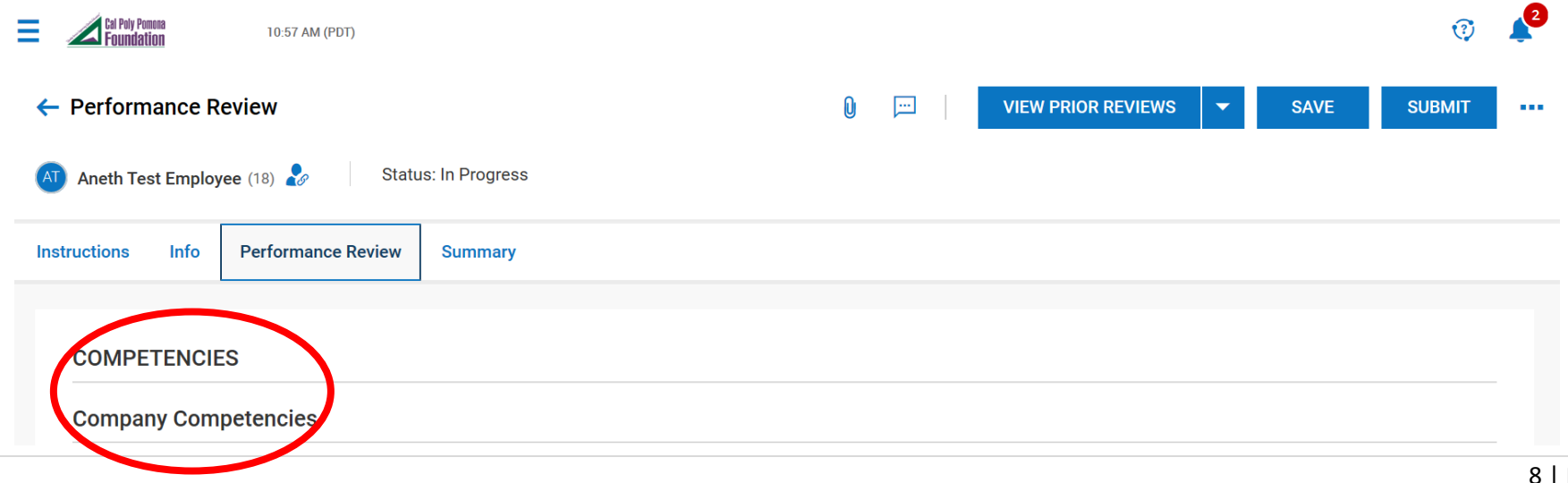

9. Upon completing all competencies based on your employees work performance click "**Save**" on the top right-hand corner.

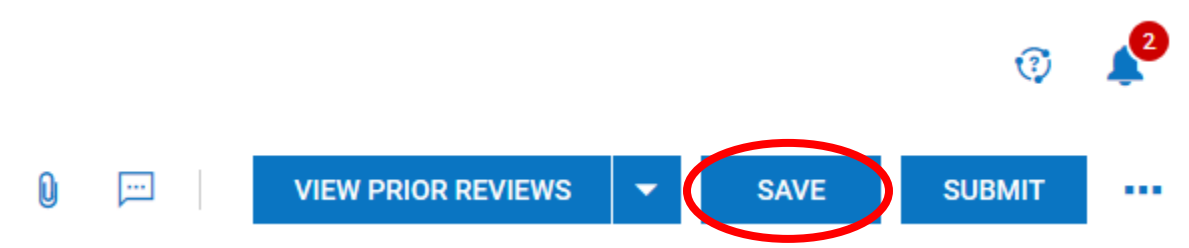

10.Once your work has been saved successfully, you will receive this "**Hooray!**" message. Click "**OK**".

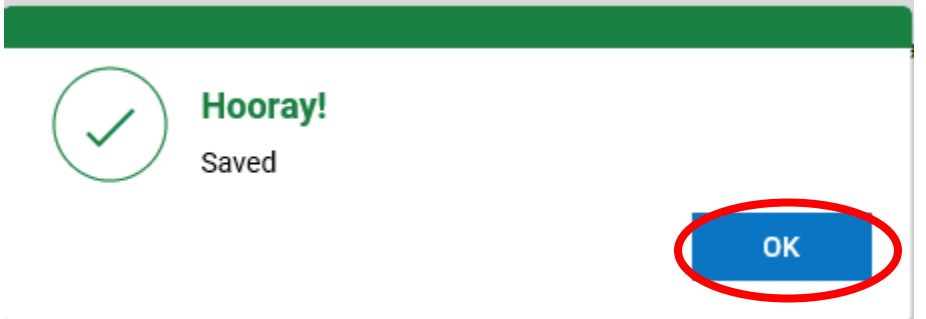

11.Next, click on the "**Summary**" tab.

12.Review and verify that you have filled out each competency to the best of your ability.

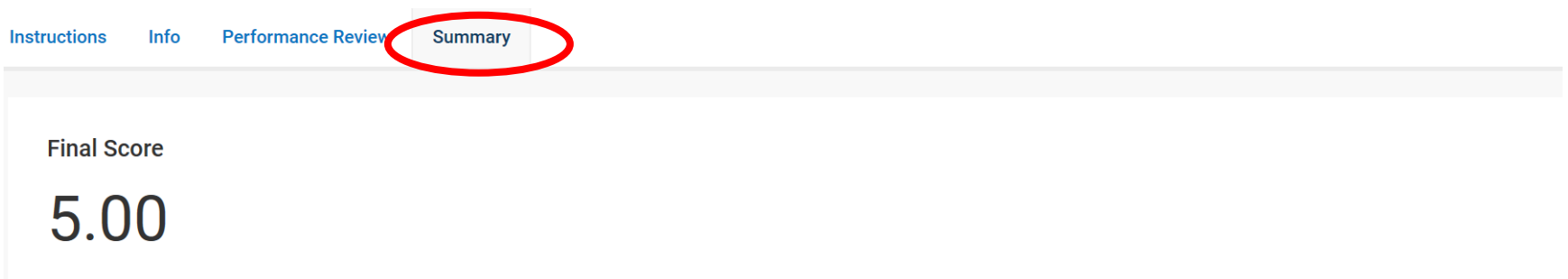

13.Once the review and verification process is complete you will go to the top right-hand corner and click "**Submit**"

14.A pop-up window will appear asking "**Submit performance review?**" Click "**Yes**".

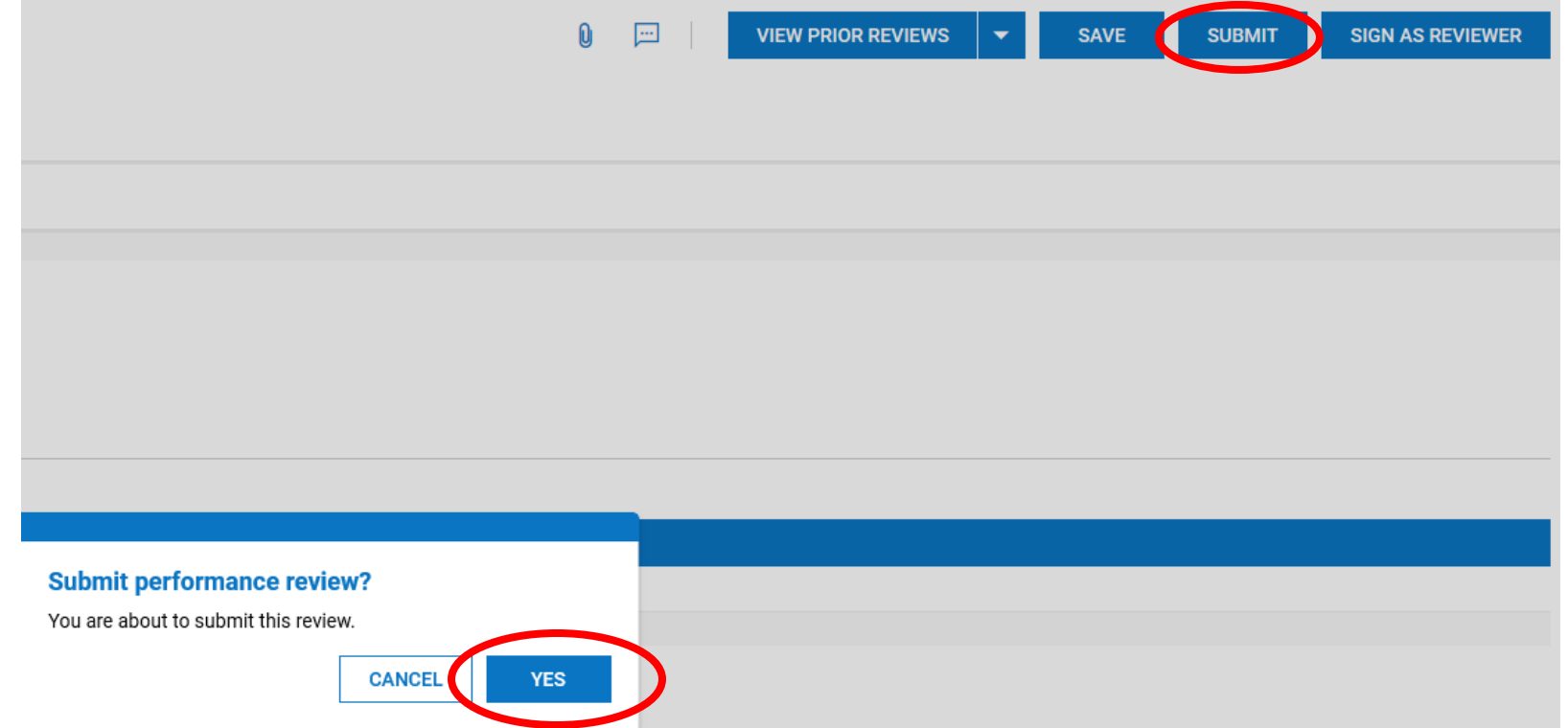

15.Once your work has been reviewed successfully, you will receive this "**Hooray!**" message. Click "**OK**".

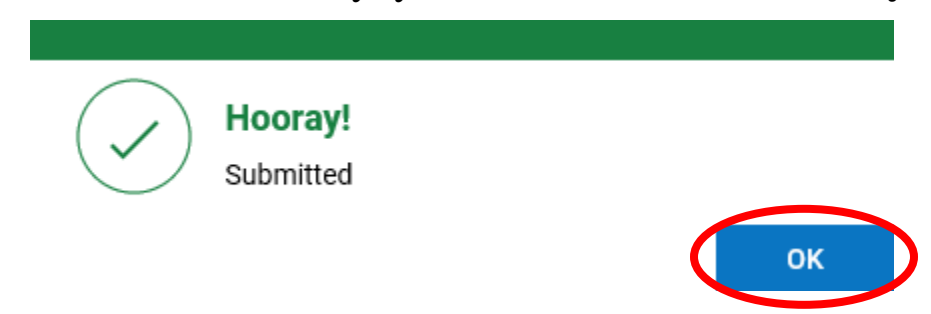

16.This completes the First Phase of the Employee Evaluation process. Now Manager 2 will receive the review with comments for approval.

### **Manager 2 (Only for Full-Time Employees)**

- 1. Manager 2 login to your Kronos Workforce Ready (UKG) Account.
- 2. On the top right-hand corner, click on your "**To-Do Bell**".

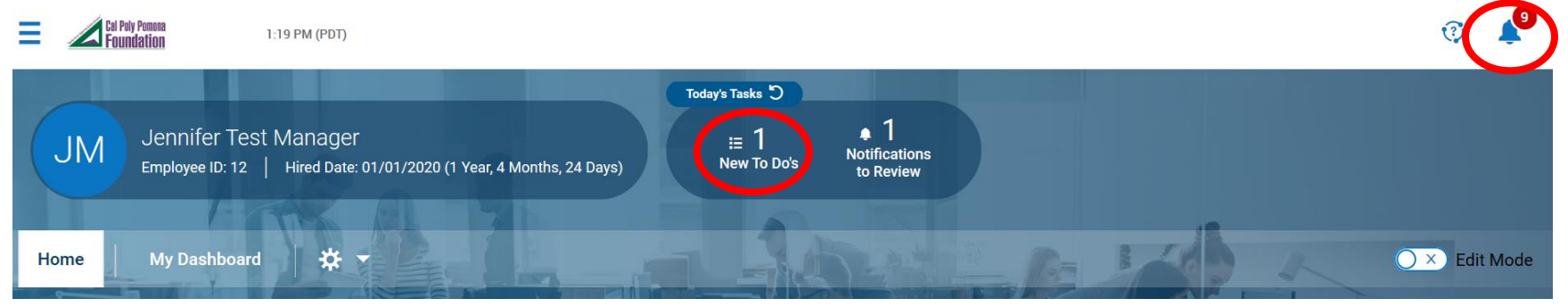

3. Click on "**My Notifications**" you will see an "**Approve/Reject Performance Review**" message. Read the message.

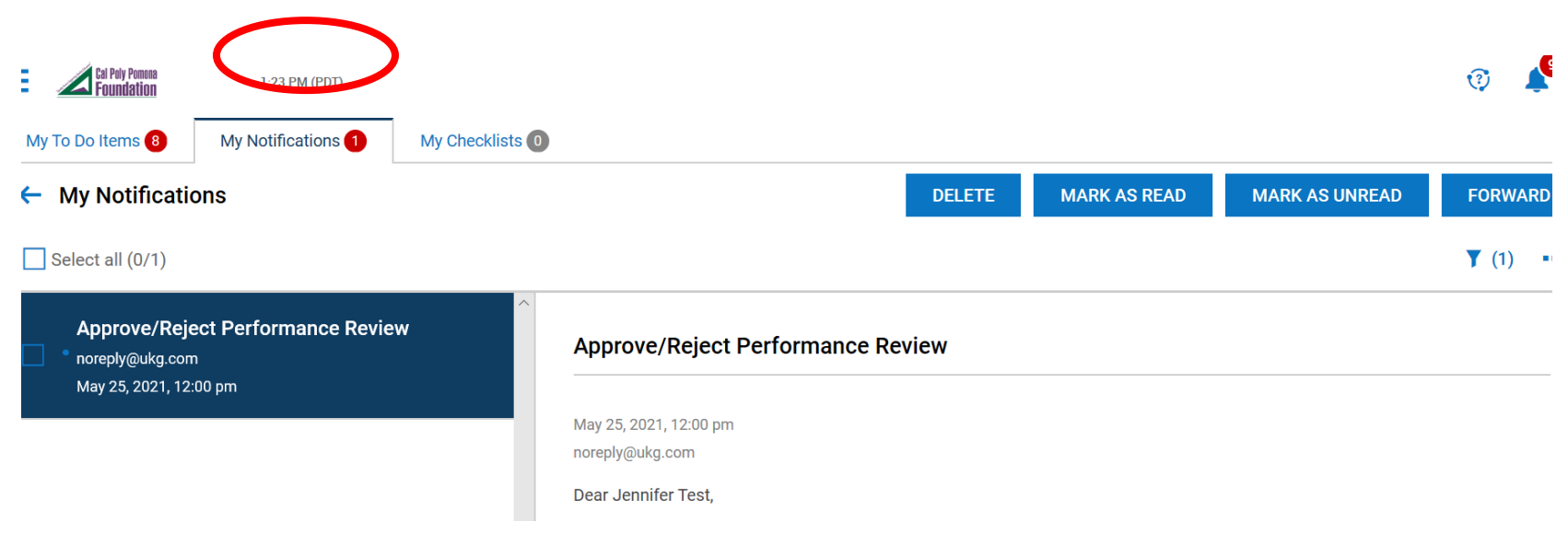

- 4. Proceed by clicking on "**My To Do Items**" on the top left hand corner. There will be a "**Check Performance Review**" message.
- 5. Click on "**Check**" to review Manager 1's review for their employee.

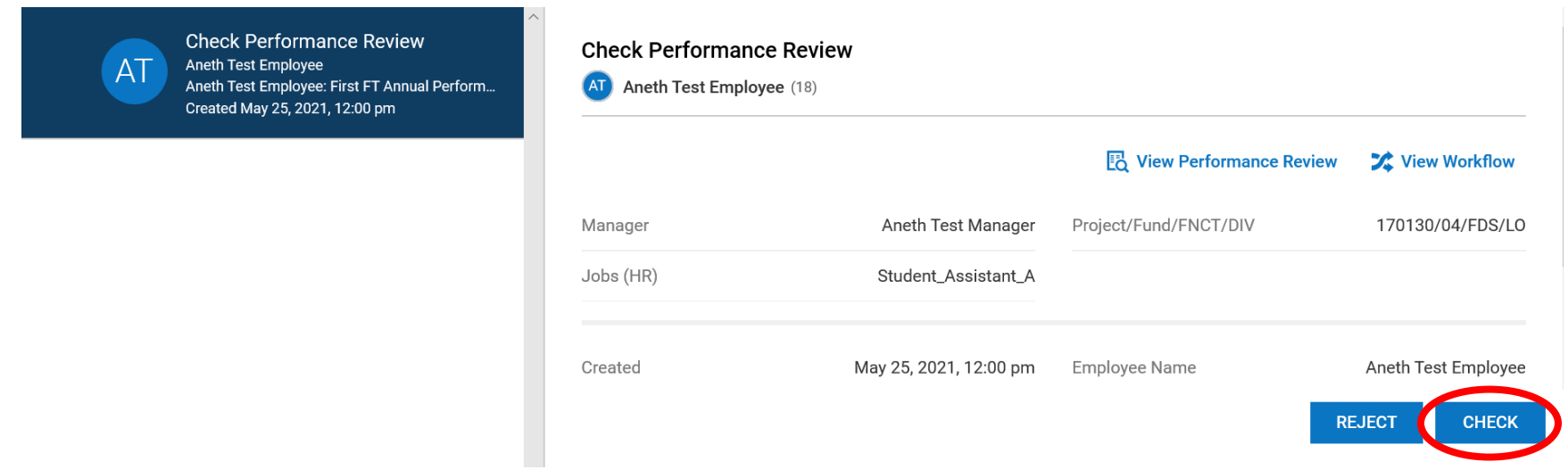

6. Go to "**Performance Review**" and review Manager 1's comments for their employee. If you need to reject go back and click "Reject".

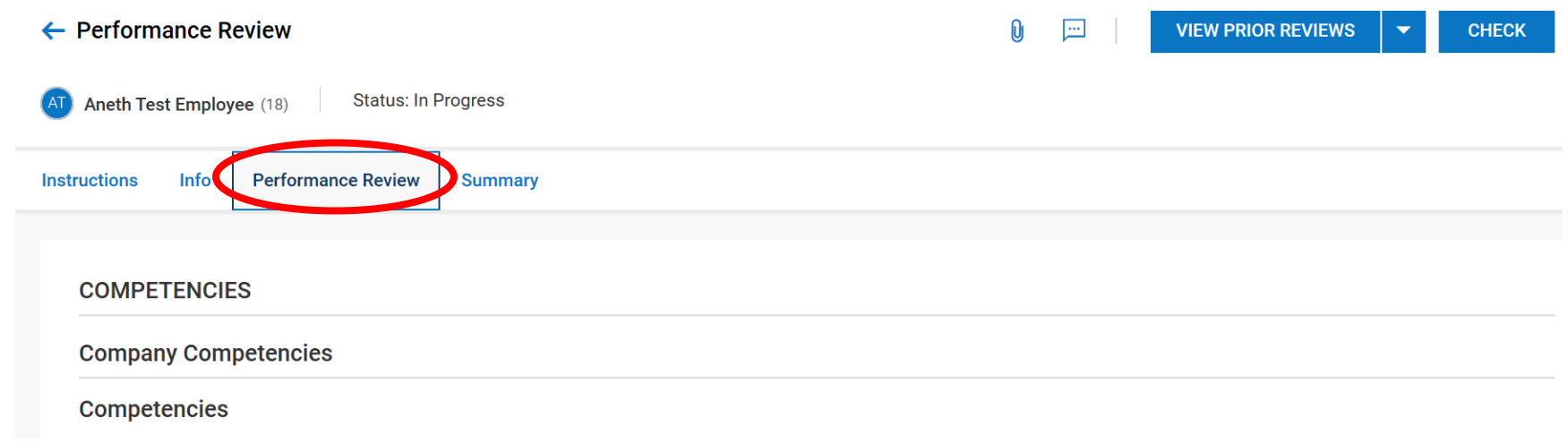

7. Once ready click "**Check**" and "**Yes**".

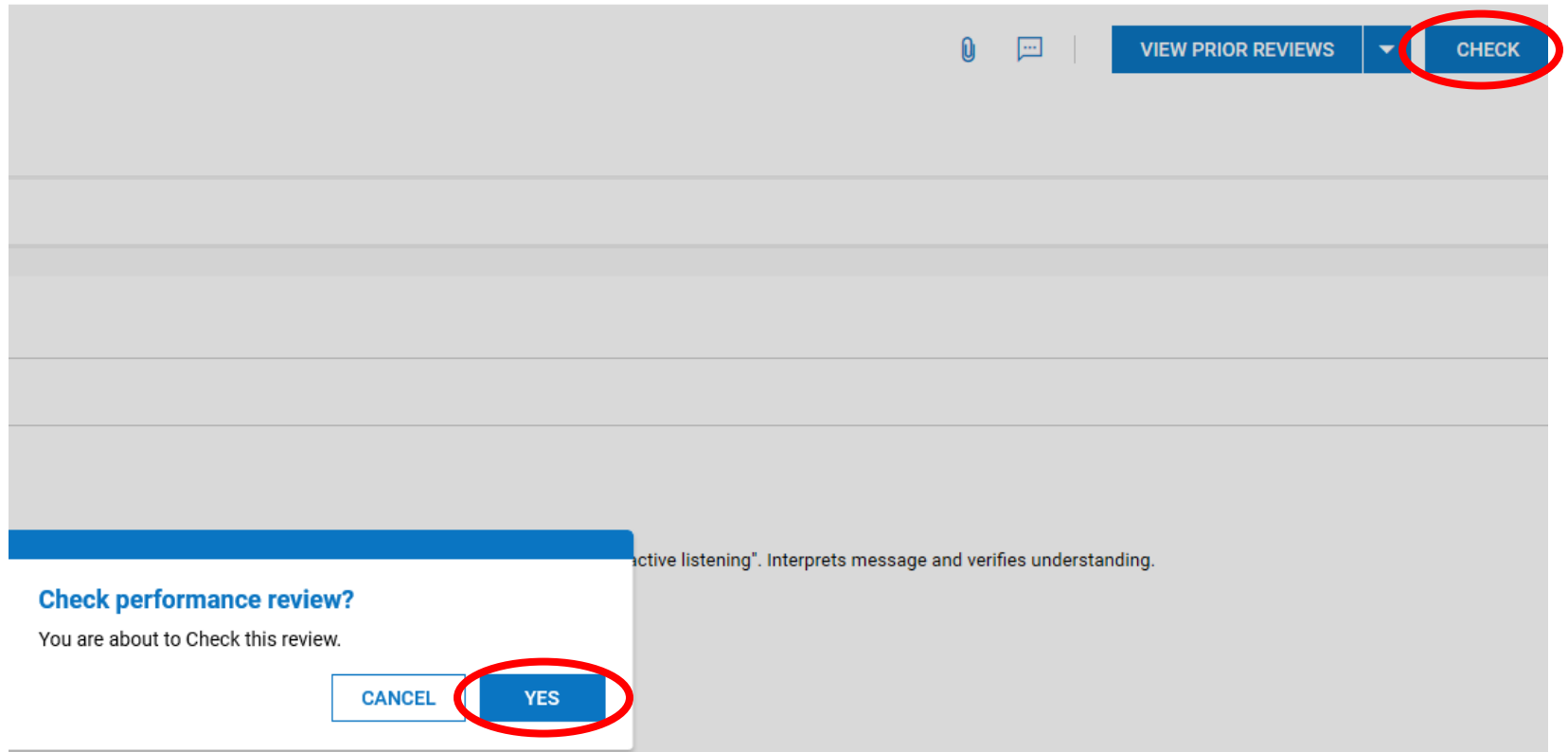

8. Once your work has been reviewed successfully, you will receive this "**Hooray!**" message. Click "**OK**".

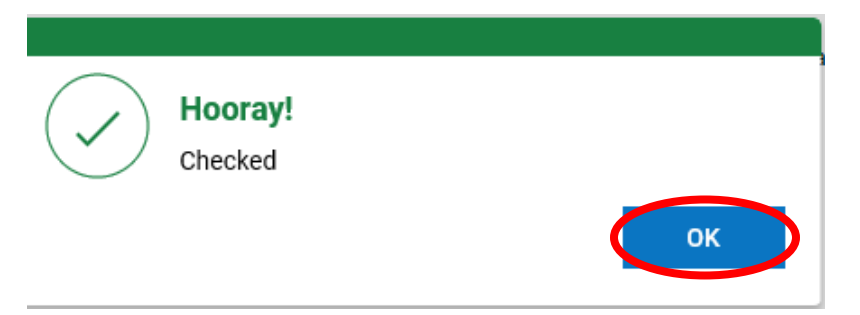

9. This concludes the Second Phase of the Employee Evaluation process.

#### **Human Resources Department**

- 1. Login to your Kronos Workforce Ready (UKG) account. Go to your "**To Do Bell**" on the top right-hand corner.
- 2. Under "**My To Do Items**" you will see a message that states "**Check Performance Review**"
- 3. Click on "**Check**"

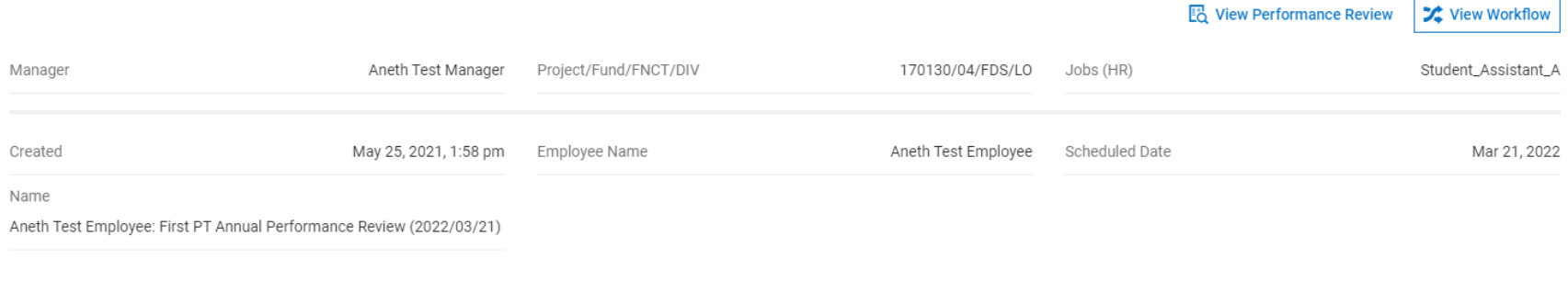

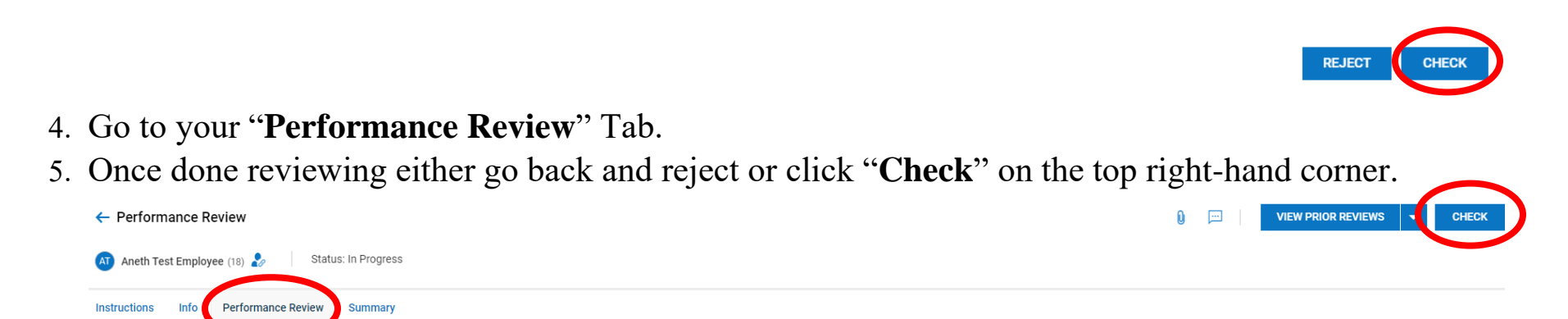

6. This completes the Third Phase of the Employee Performance Evaluation. Now it will go back to Manager 1.

#### **Manager 1 (Part 2)**

- **1. IMPORTANT: First step is to schedule and meet with your employee and go over his/her performance rating.**
	- **a. Scheduling an appt with your employee is crucial. Both parties should be aware of the meeting and its purpose.**
- 2. Once you have met with your employee and went over his/her performance review, login to your Kronos Workforce Ready Account.
- 3. Go to your "**To-Do Bell**" on the top right-hand corner.
- 4. Click on "**My Notifications**". You will see a message "**Performance Review Submitted: Meet with…**"

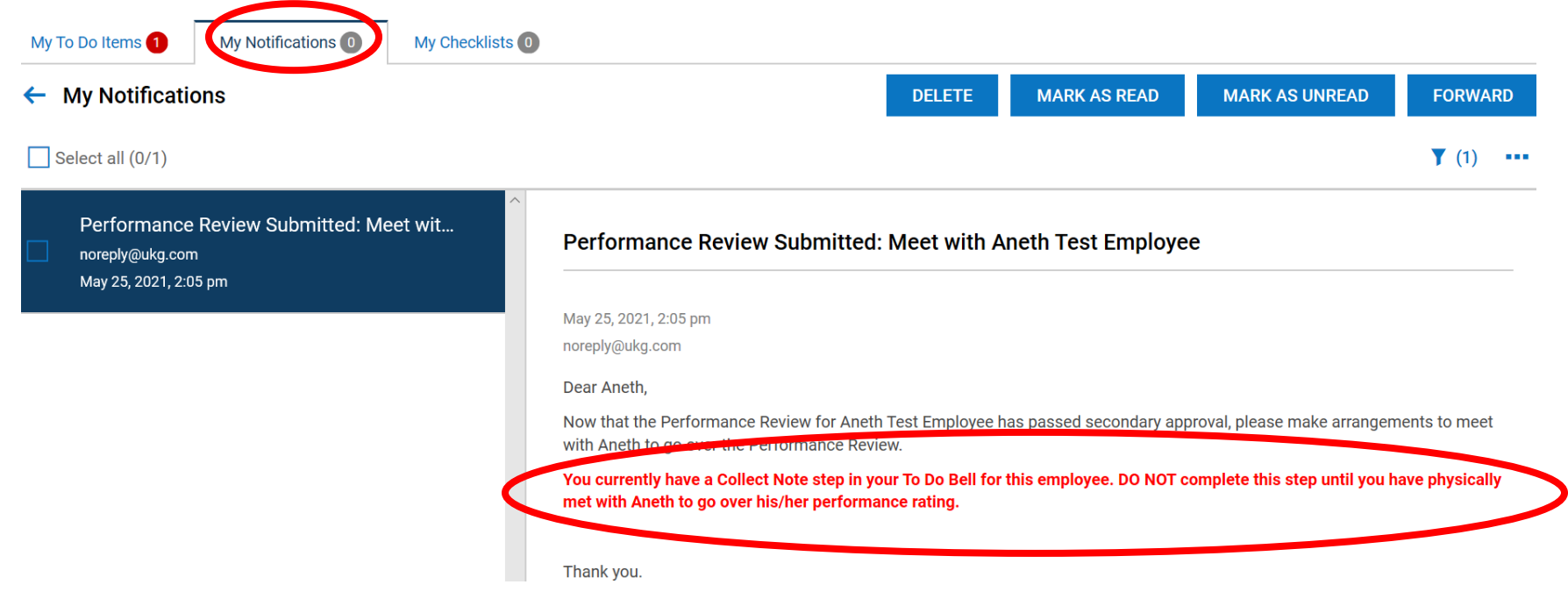

- 5. Then go to "**My To Do Items**".
- 6. There will be a message "**Collect Note**".
- 7. Include the **Date and Time** you met with your employee under notes. Then click "**Add Note**". Then "**Add**".

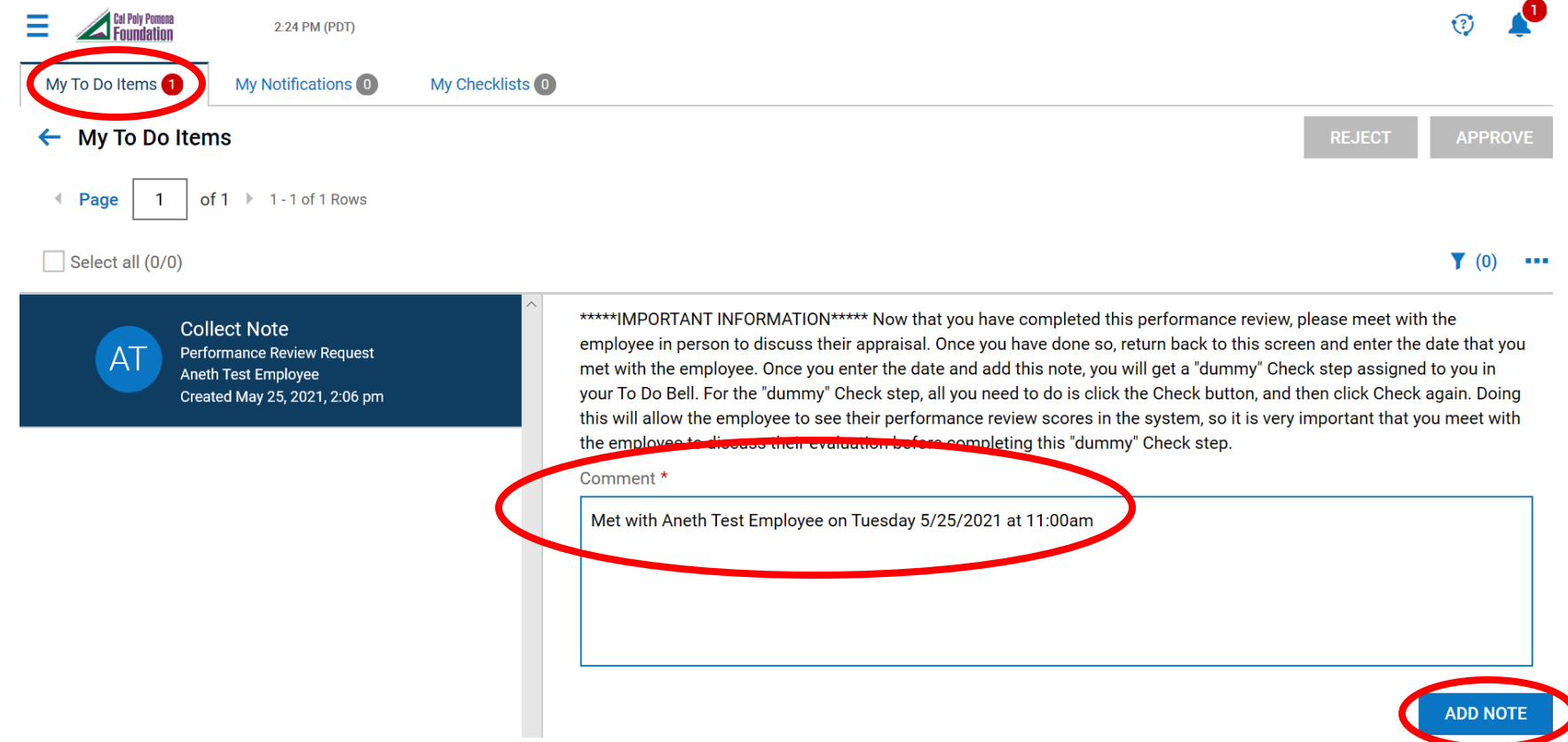

8. Once you submit your note, the next step will be the buffer step that allows your employee to review Manager 1's notes on their performance.

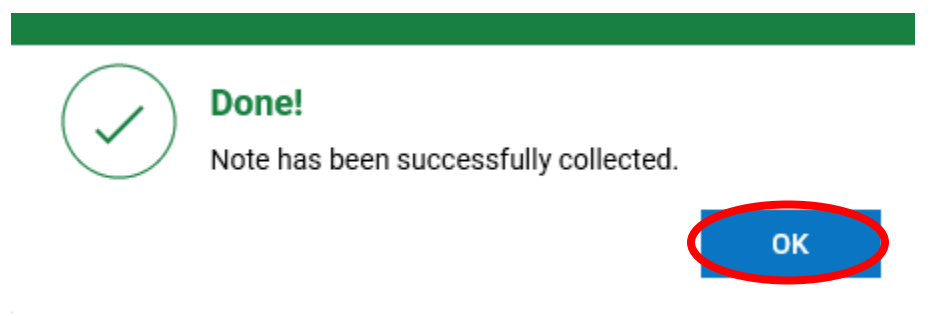

9. This completes the Fourth Phase of the Employee Performance Evaluation.

## **Manager 1 (Part 3)**

Buffer Step: After completing this step your employee will be able to login to Kronos and review Manager 1's competency notes.

- 1. Login to your Kronos Workforce Ready (UKG) account.
- 2. Go to your To-Do Bell on the top right-hand corner.
- 3. Click on "**My To Do Items**". There will be a message from "**Check Performance Review**".
- 4. Click "**Check**".
- 5. Then "**Check**" on upper right-hand corner.

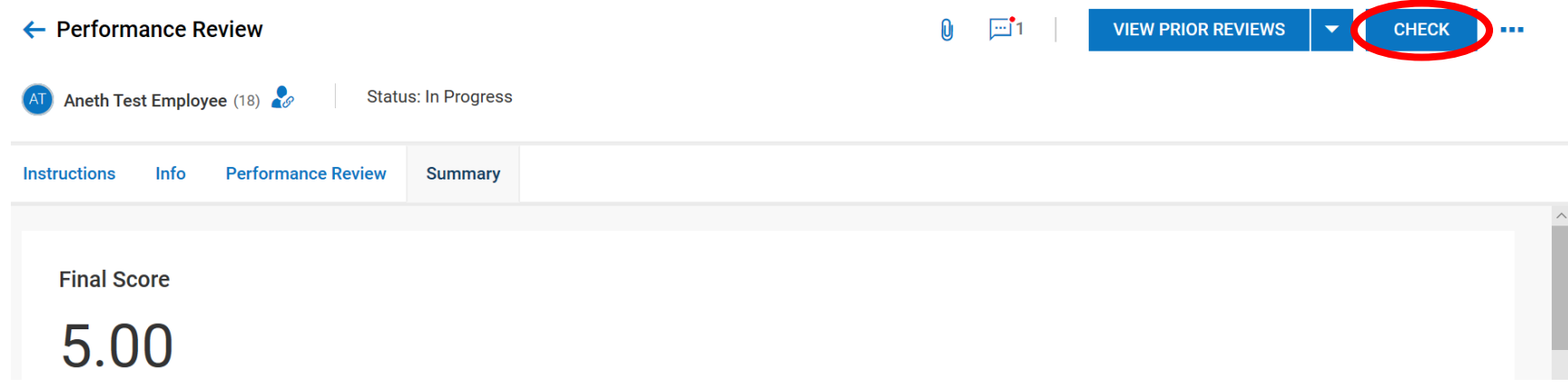

6. This completes the Fifth Phase of the Employee Performance Evaluation.

#### **Employee (Part 2)**

- 1. Login to your Kronos Workforce Ready (UKG) account.
- 2. Go to your To-Do Bell on the top right-hand corner.
- 3. Review and read your "**Notifications**".
- 4. Go to "**My To Do Items**".
- 5. Read your "**Collect Note**" message and follow the instructions.
- 6. Once done click "**Add Note**".

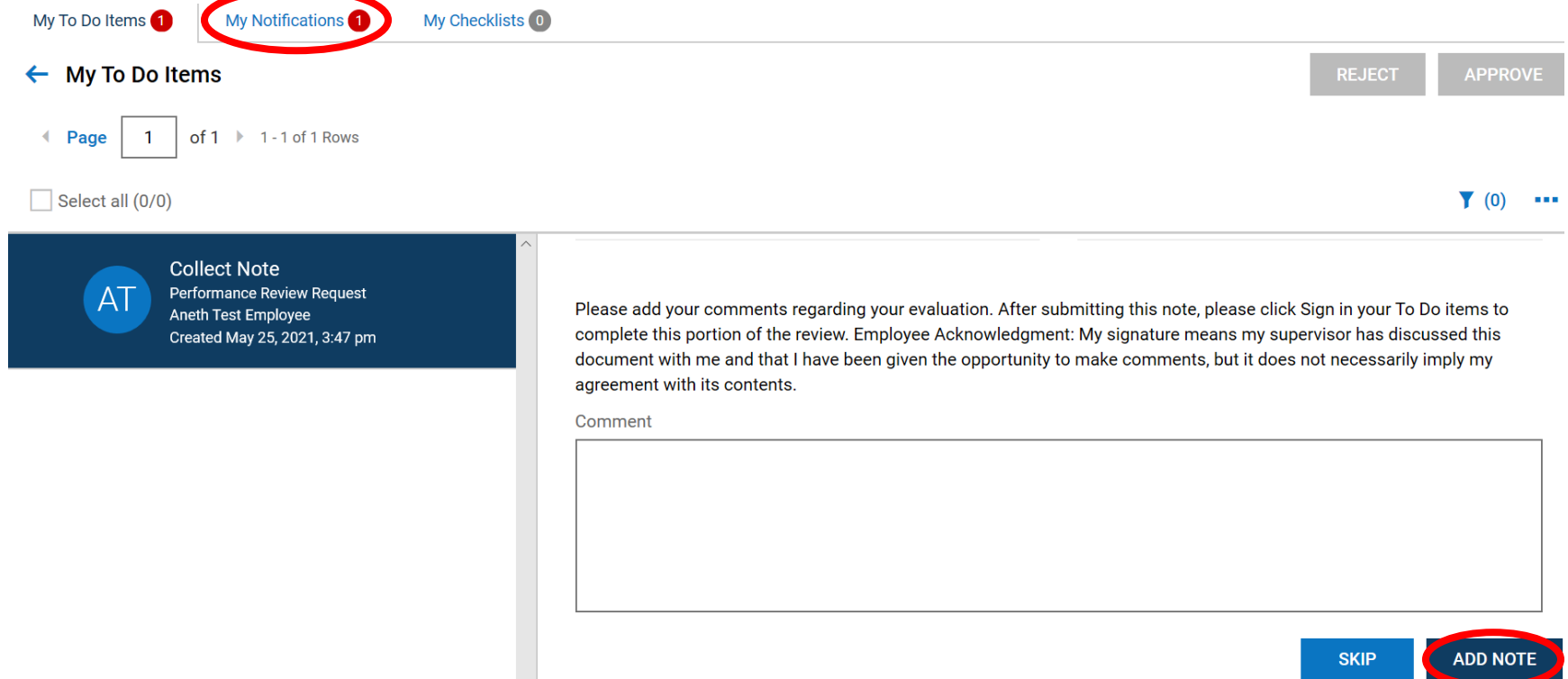

- 7. Then sign by clicking "**Sign**" at the bottom right hand corner.
- 8. Review your evaluation once more. When ready click "**Sign as Employee**" on the top right-hand corner.

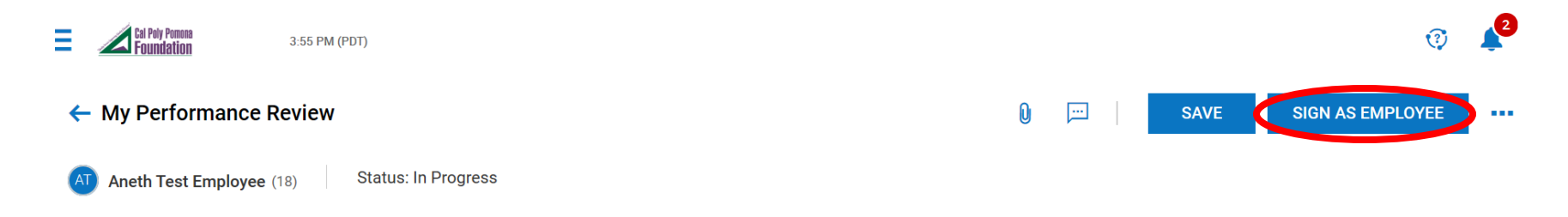

9. In order to sign you will need to type in your last 4 of SSN.

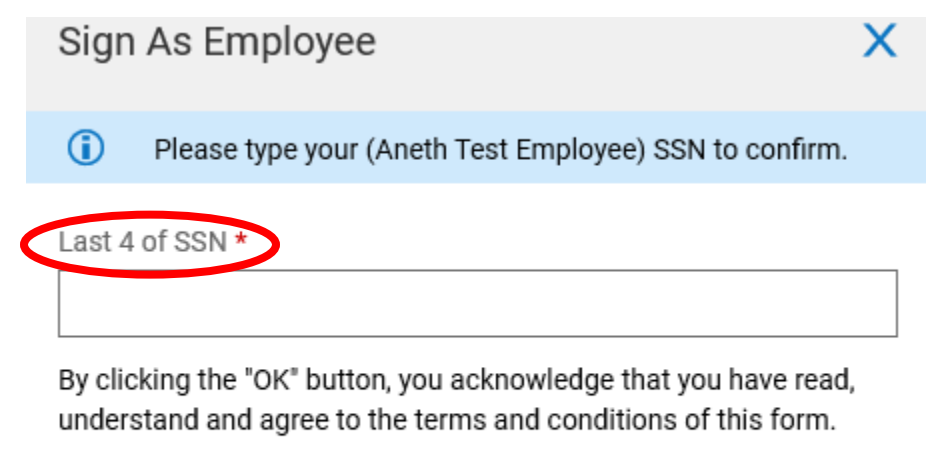

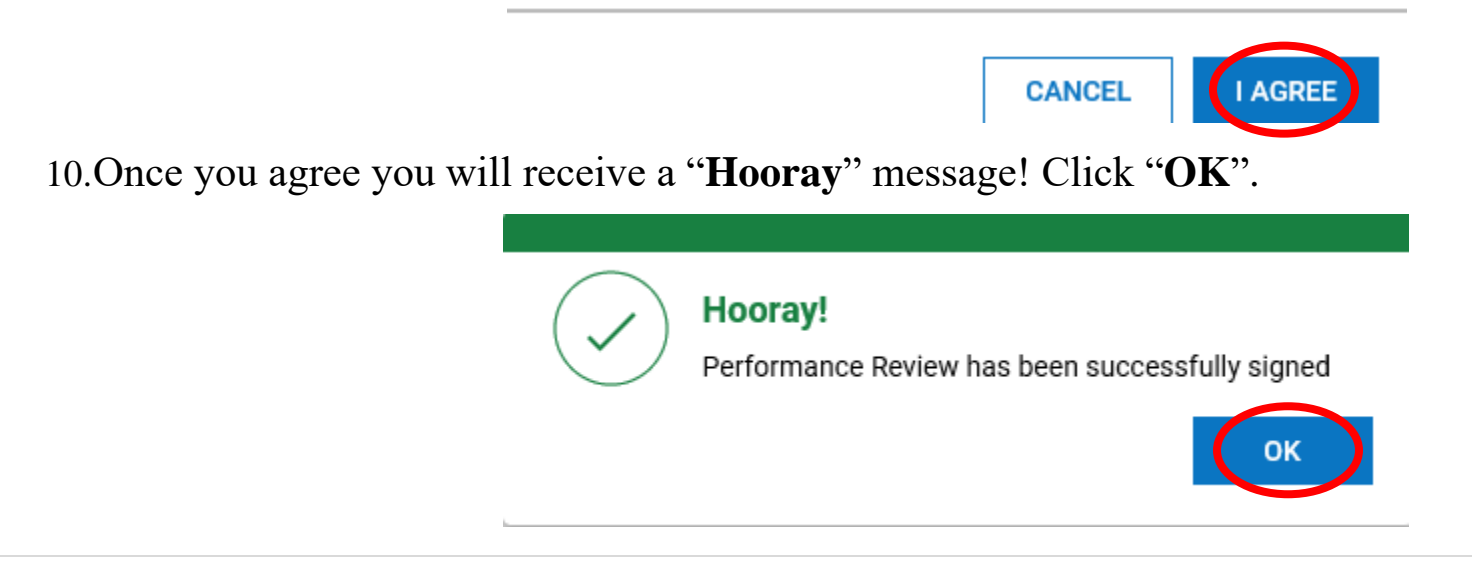

#### **Employment Services Manager: Finalized Step**

- 1. Login to your Kronos Workforce Ready (UKG) account.
- 2. Go to your To-Do Bell on the top right-hand corner.
- 3. Review and read your "**Notifications**".
- 4. Go to "**My To Do Items**".
- 5. Read your "**Finalize Performance Review**" message.
- 6. Click "**Finalize**".
- 7. Review Employee's Performance review by going to "**Summary**".
- 8. Once the review process is complete you will click "**Finalize**" on the top right-hand corner.

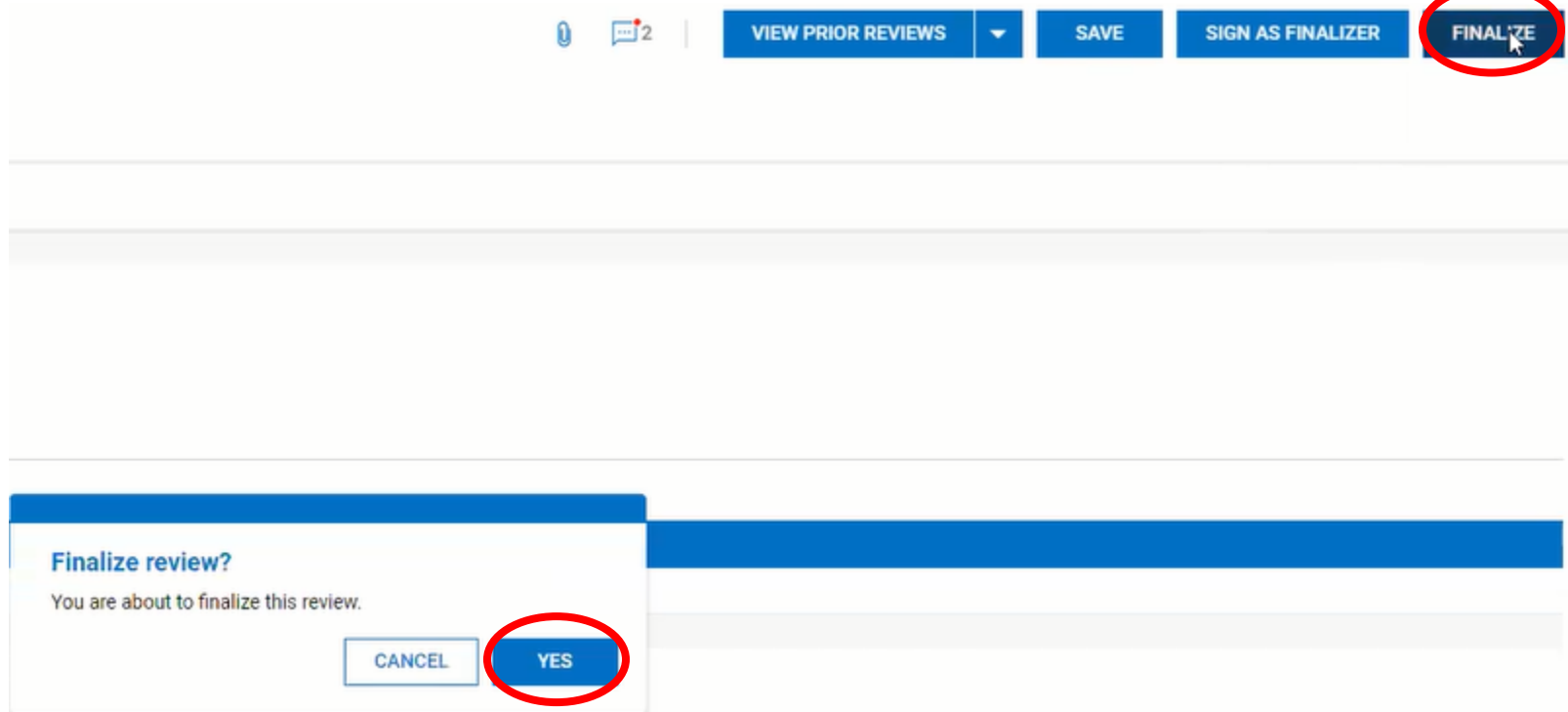

9. This completes the Final Phase of the Employee Performance Evaluation.